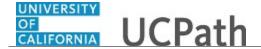

Use this task to update your direct deposit information in UCPath.

## **Dashboard Navigation:**

Income and Taxes > **Direct Deposit** 

or

## **Menu Navigation:**

Employee Actions > Income and Taxes > **Direct Deposit** 

**Note:** This example uses sample images as seen on a computer. Sample images appear differently on a tablet or smartphone, but the steps remain the same.

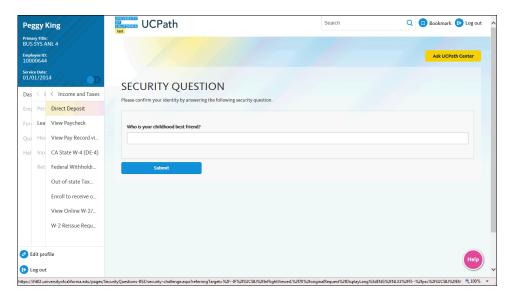

| Step | Action                                                                                                    |
|------|----------------------------------------------------------------------------------------------------|
| 1.   | Before you change your direct deposit information, you must validate your identity. UCPath randomly displays one of the security questions set up on your profile. Click in the <b>Security Question</b> field. |
|      | For this example click in the <b>Who is your childhood best friend?</b> field.                                                                                                    |
| 2.   | Enter the desired information into the <b>Security Question</b> field.                                                                                                    |
|      | For this example, enter Molly.                                                                                                    |
| 3.   | Your answer appears as a series of dots.                                                                                                    |
|      | Click the <b>Submit</b> button.                                                                                                    |
|      | Submit                                                                                                    |

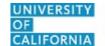

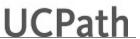

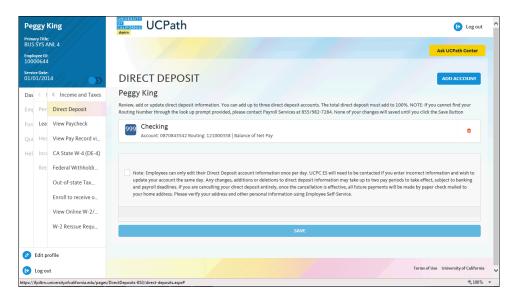

4. If you answer the question correctly, UCPath displays the **Direct Deposit** page, and you can make your changes.

If you answer incorrectly, an error message appears. You have three attempts to answer this question correctly. After three incorrect answers, UCPath displays the **Security Questions Setup** page. You must provide your date of birth and the last four digits of your Social Security number to validate your identity and then update your security questions and answers.

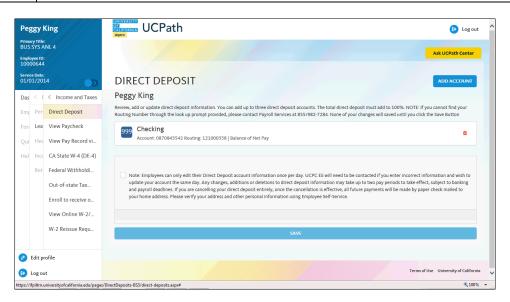

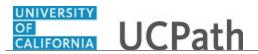

| ction                                                                          |
|--------------------------------------------------------------------------------|
| he <b>Direct Deposit</b> page displays all of your direct deposits.            |
| this example, change the bank account on your direct deposit checking account. |
| lick the Direct Deposit Account link.                                          |
| 999 Checking                                                                   |
| Account: 0870843542 Routing: 121000358   Balance of Net Pay                    |
| h<br>li                                                                        |

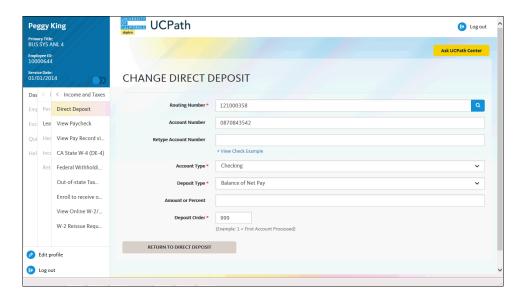

| Step | Action                                                                                                    |
|------|----------------------------------------------------------------------------------------------------|
| 6.   | To help locate the <b>Routing Number</b> and <b>Account Number</b> on your check, click the <b>View Check Example</b> link.  > View Check Example |

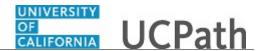

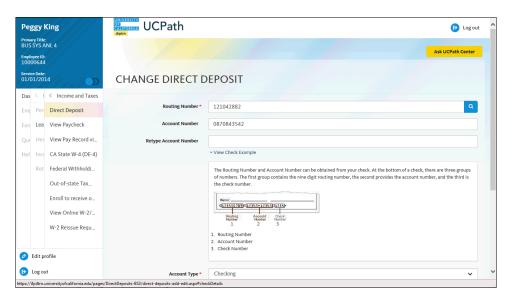

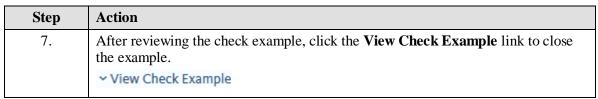

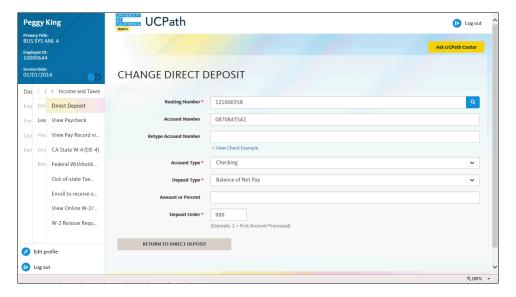

| Step | Action                                                                         |
|------|--------------------------------------------------------------------------------|
| 8.   | Use the <b>Routing Number</b> field to update the bank routing number details. |
|      | Click the <b>Routing Number</b> button.                                        |

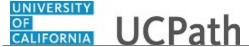

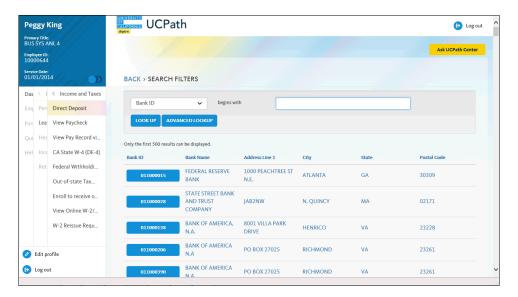

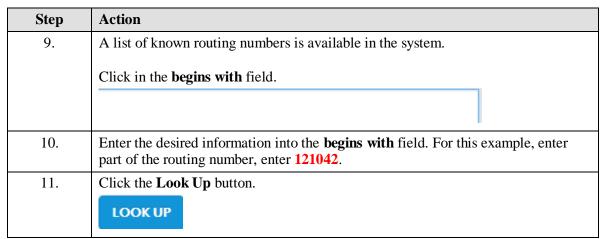

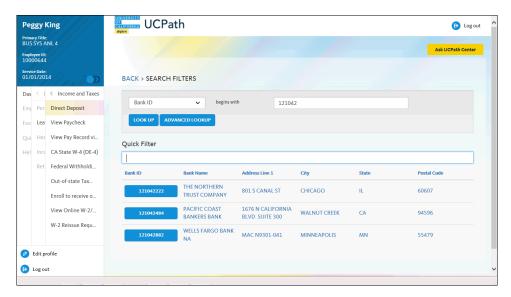

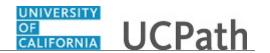

| Step | Action                                      |
|------|---------------------------------------------|
| 12.  | In this example, find the Wells Fargo Bank. |
|      | Click the <b>121042882</b> button.          |
|      | 121042882                                   |
|      |                                             |

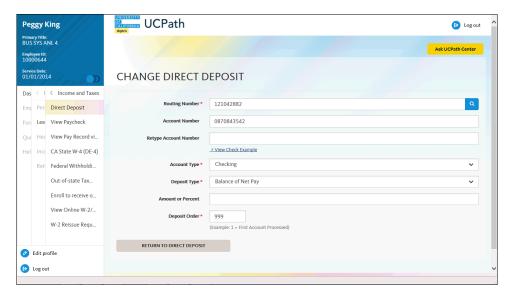

| Step | Action                                                                                                    |
|------|----------------------------------------------------------------------------------------------------|
| 13.  | Click in the <b>Account Number</b> field.                                                                                                    |
|      | 0870843542                                                                                                    |
| 14.  | Press [Delete].                                                                                                    |
| 15.  | Enter the new account number in the <b>Account Number</b> field. For this example, enter <b>9871234654</b> .                                                                                   |
| 16.  | Click in the <b>Retype Account Number</b> field.                                                                                                    |
| 17.  | Re-enter your new account number in the <b>Retype Account Number</b> field. For this example, enter <b>9871234654</b> .                                                                        |
| 18.  | If you are changing your account type, click the button to the right of the <b>Account Type</b> field and select a different account type.  In this example, the account type is not changing. |
| 19.  | Click the button to the right of the <b>Deposit Type</b> field.                                                                                                    |

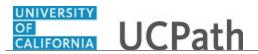

| Step | Action                                                                                                    |
|------|----------------------------------------------------------------------------------------------------|
| 20.  | Select one of the following options:                                                                                                    |
|      | <b>Amount:</b> Use this option if you want to specify a fixed dollar amount to be deposited to the bank account.                                                                                                    |
|      | <b>Balance of Net Pay:</b> Use this option if you want the remaining net pay amount (after all other deposit types have been distributed) deposited to the bank account.                                                                                               |
|      | <b>Percent:</b> Use this option if you want to specify a percentage of pay to be deposited to the bank account.                                                                                                    |
|      | For this example, click the <b>Balance of Net Pay</b> list item.                                                                                                    |
| 21.  | If you select the <b>Deposit Type</b> of either <b>Amount</b> or <b>Percent</b> , you must enter the appropriate value in the <b>Amount or Percent</b> field.                                                                                                    |
| 22.  | The <b>Deposit Order</b> field indicates the order in which pay is distributed to bank accounts if you have multiple direct deposit accounts. The lower the number, the higher the priority. Balance of net pay accounts should have the highest deposit order of 999. |

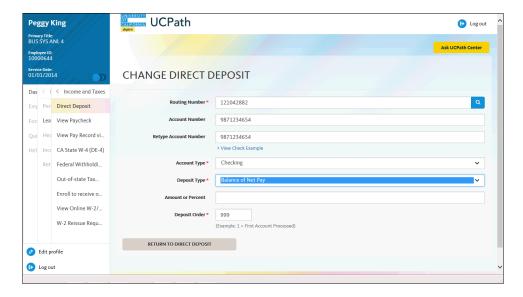

| Step | Action                                            |
|------|---------------------------------------------------|
| 23.  | Click the <b>Return to Direct Deposit</b> button. |
|      | RETURN TO DIRECT DEPOSIT                          |
|      |                                                   |

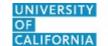

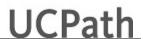

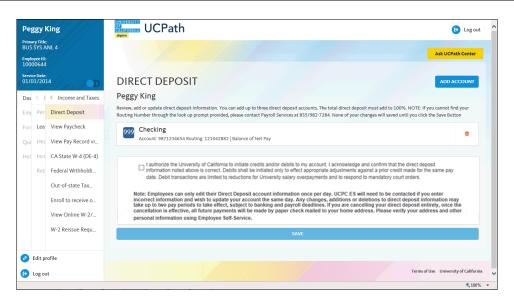

| Step | Action                                                                                                    |
|------|----------------------------------------------------------------------------------------------------|
| 24.  | You can add/update your direct deposit only once per day. Make all direct deposit changes, deletions and additions before you save.  Click the check box to allow UC to credit and/or debit your account(s). |
|      | Click the check box to allow be to credit and/or debit your account(s).                                                                                                    |

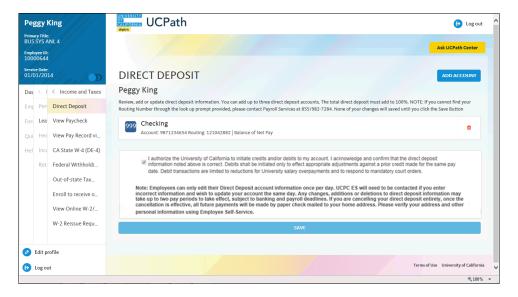

| Step | Action                        |
|------|-------------------------------|
| 25.  | Click the <b>Save</b> button. |

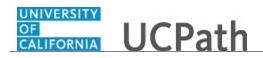

| Step | Action                                                                                                    |
|------|----------------------------------------------------------------------------------------------------|
| 26.  | You have updated your direct deposit information in UCPath online.                                                                                                    |
|      | A confirmation email is sent to the primary email address on your account. You can identify your primary email address under Employee Actions > Personal Information > Personal Information Summary.  End of Procedure. |